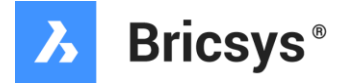

#### **BricsCAD® ネットワークライセンス 導入ガイド(Reprise版)**

2022.04

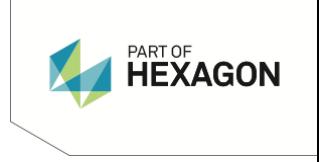

#### **Index**

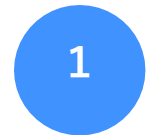

Bricsysネットワークライセンスマネージャ (RLM)の概要

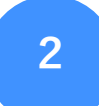

Bricsysネットワークライセンスマネージャ (RLM)のダウンロードとインストール

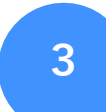

ネットワークライセンスの アクティベーション

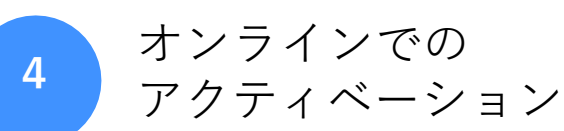

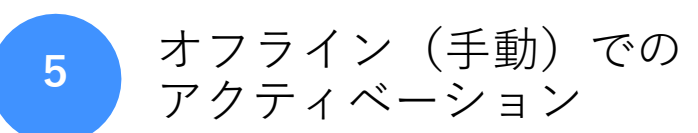

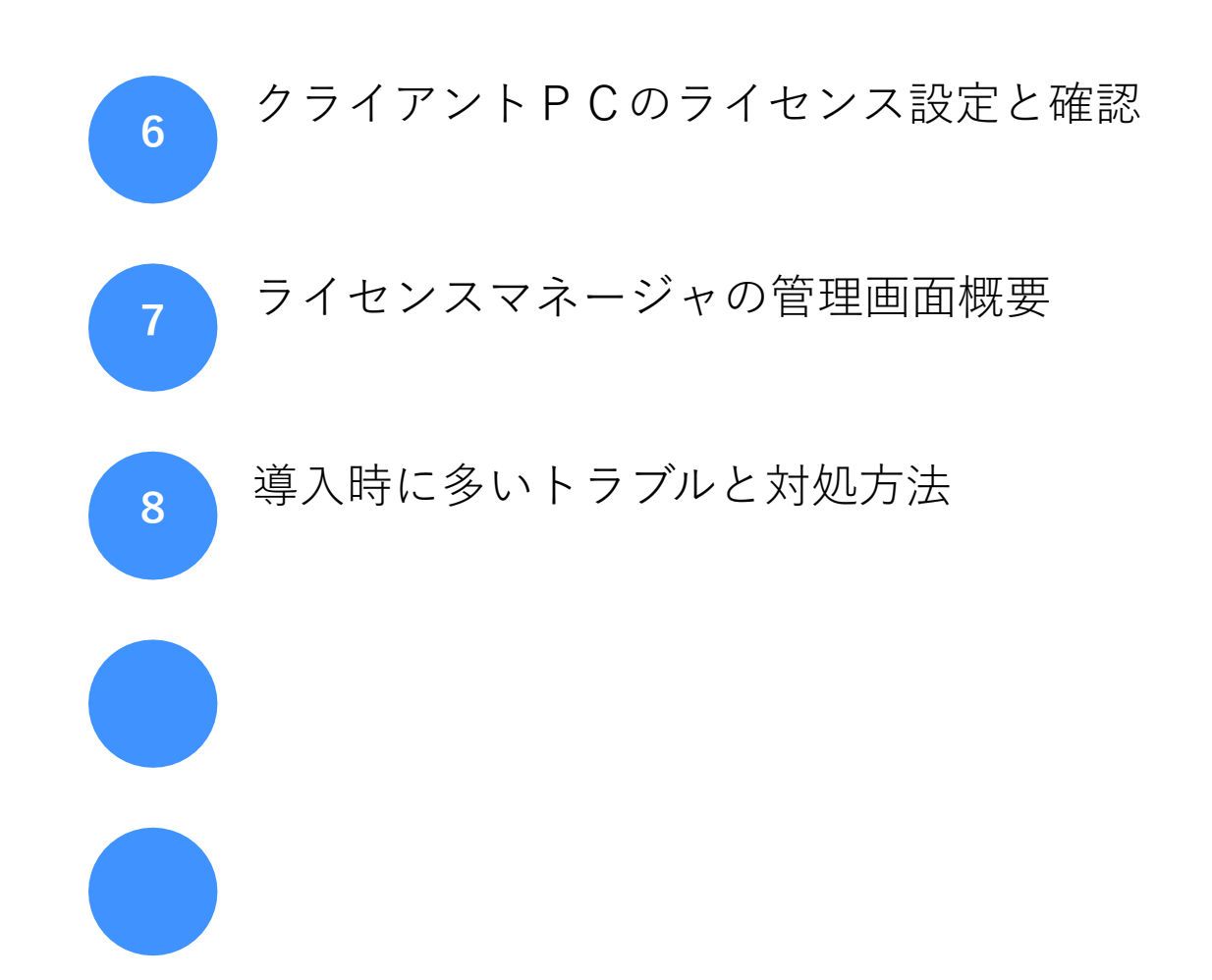

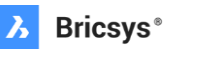

## Bricsysネットワークライセンス マネージャ(RLM)の概要

**1**

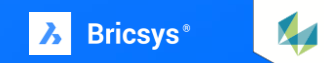

#### **BricsCAD ® のネットワークライセンス(Reprise版)について**

BricsCAD のネットワーク ライセンスを使用すると、同じ TCP/IP ネットワーク 上の多くのユーザーが BricsCAD ライセンスの共有プールにアクセスしてライセ ンスを使用できます。

社内のサーバーにインストールする Reprise License Manger (ネットワークラ イセンスマネージャ)を使用して、 BricsCAD のライセンス・プールの配布を制 御することで、ライセンス数を抑えた運用を検討することができます。

ネットワークライセンスは、BricsCADメンテナンスを契約している必要があり ます。

図研アルファテック 株式会社様にて提供されている、 FlexNet のライセンスサーバーとは異なりますのでご注意ください。

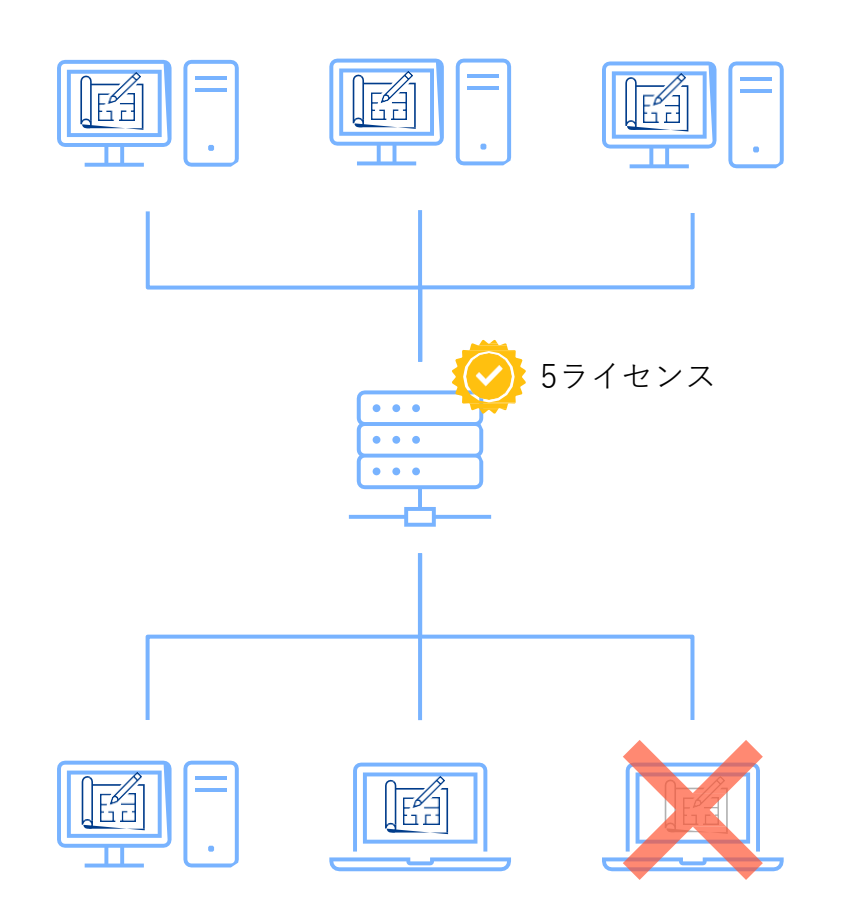

#### **BricsCAD ® のネットワークライセンス(Reprise版)**

Reprise のネットワークライセンスでは以下のようなことができます

- 1つのライセンスサーバーで複数のグレードやバージョンのライセンスを管理。
- ライセンスマネージャの管理画面から使用数や稼働状況の確認と設定の更新。
- 最大30日間ネットワークから切り離して使用できるローミング(借用)設定。
- ライセンスを使用するユーザのコントロール。 (使用グレードやローミング(借用)の設定も可能。)
- 複数サーバーでライセンスを共有管理する構成が可能。
- 利用ログの保存が可能。(外部ツールでレポートデータを可視化できます。)

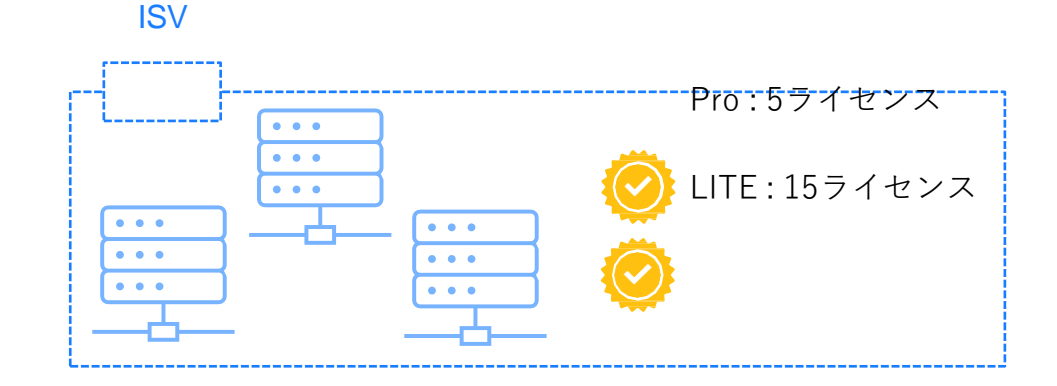

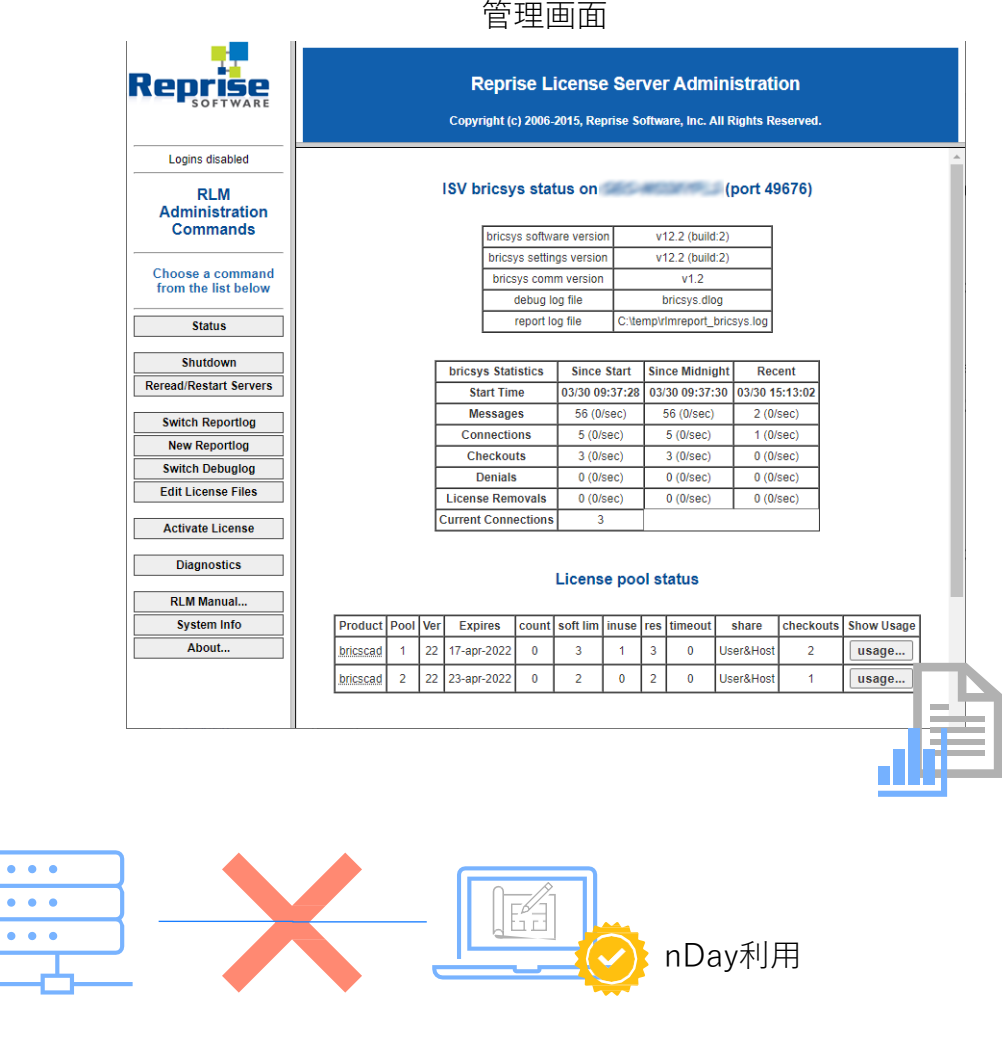

#### 5 | bricsys.com

 $\circ$ 

**Bricsys**<sup>®</sup>

**X** 

Bricsysネットワークライセンス マネージャ(RLM)の ダウンロードとインストール

**2**

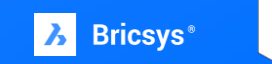

**ライセンスマネージャのダウンロードとインストール**

BricsCAD のネットワークライセンスを管理するBricsysネットワークライセンス マネージャ(RLM)のプログラムは、bricsys.com のウェブサイトからダウン ロ ードできます。

ライセンスマネージャは、Windows 用と、Linux用があります。 以下の記事に記載されているリンクからプログラムをダウンロードします。

- Windows [ネットワークライセンスサーバーのセットアップ](https://help.bricsys.com/document?title=_guides/BCAD_installation_and_licensing/GD_set_up_a_windows_network_license_server.html)
- Linux [ネットワークライセンスサーバーのセットアップ](https://help.bricsys.com/document?title=_guides/BCAD_installation_and_licensing/GD_set_up_a_linux_network_license_server.html)
- それぞれの記事に記載されている手順に従ってライセンスマネージャのイン ストールを行ってください。
- Windows版はセットアップログラムになっているので、セットアップログラ ムを実行して指示に従って進めます。

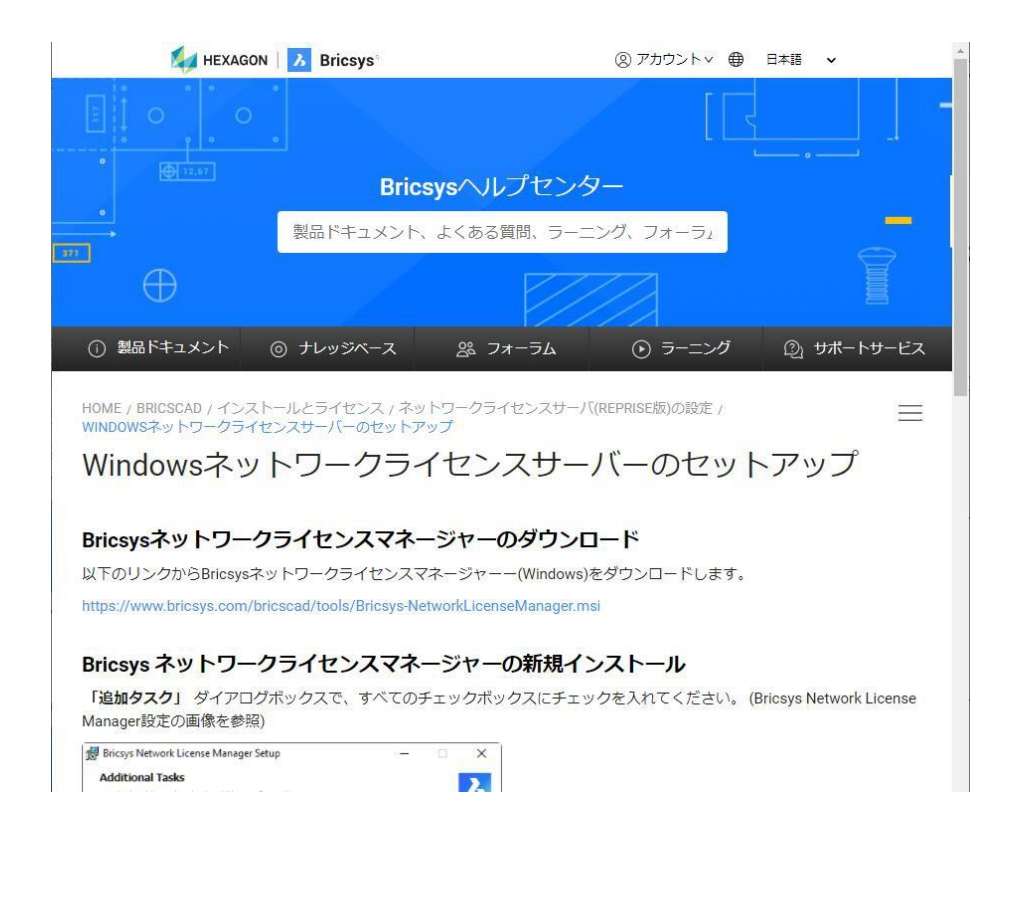

**ライセンスマネージャの管理画面**

Bricsysネットワークライセンス マネージャ(RLM)のプログラム をインストールすると、ウェブページベースの管理画面を利用する ことができるようになります。

この管理画面で、ライセンスの利用状況や、ライセンスの 利用をコントロールをするためのオプションファイルの編 集、設定の再読み込みとサービスのリスタートなどを行う ことができます。

Flexlm を利用したことがある方は lmtools に相当するもの とお考え頂くと分かりやすいかもしれません。

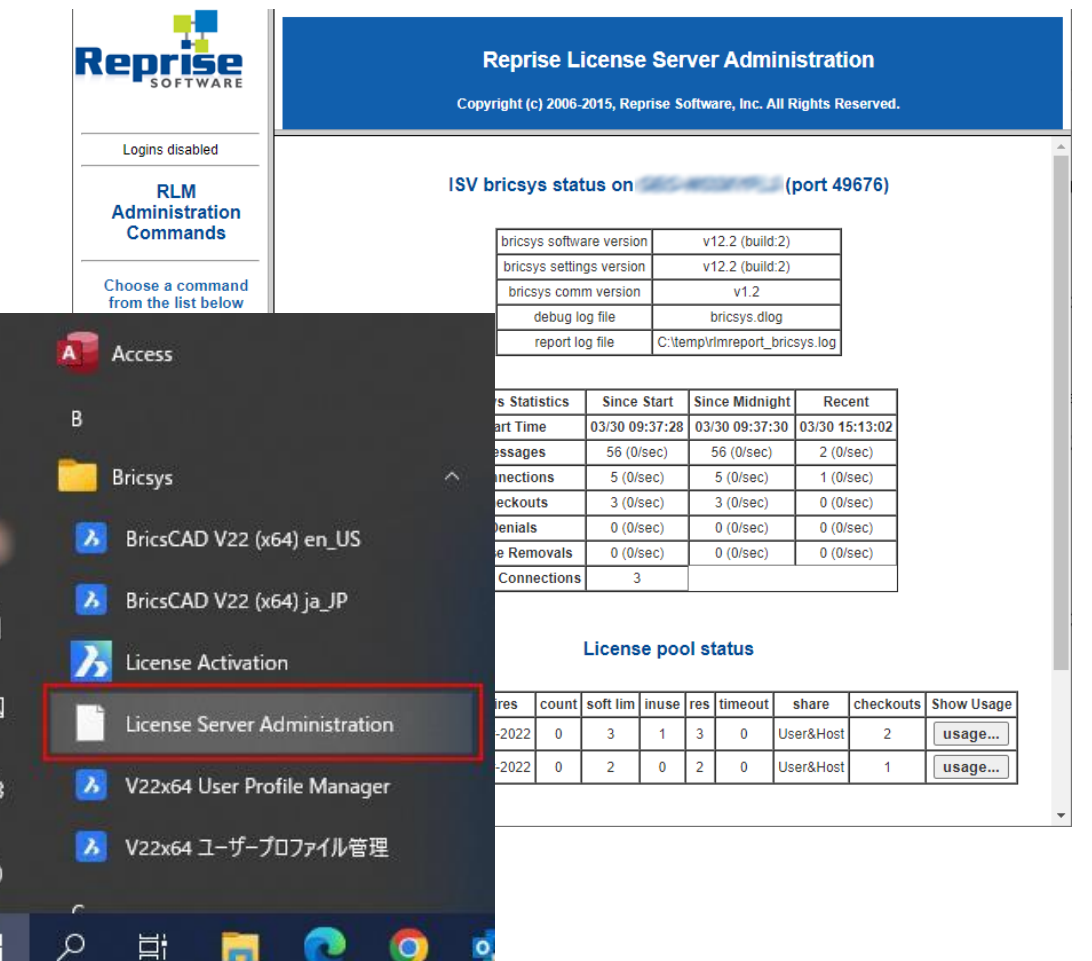

 $\overline{\alpha}$ 

ි

**3**

## ネットワークライセンスの アクティベーション

![](_page_8_Picture_2.jpeg)

#### **ネットワークライセンスのアクティベーション**

ネットワークライセンスのアクティベーションは、オンラインでアクティベートする方法と、 オフライン(手動)でアクティベートする方法の2種類あります。 サーバーの設定ができていればシングルライセンスの認証と大きくは変わりません。

それぞれ下記の記事に手順が記載されていますので参照してください。

- [オンライン](https://help.bricsys.com/document?title=_guides/BCAD_installation_and_licensing/GD_activate_a_network_license_automatically_online.html)
- [オフライン\(手動\)](https://help.bricsys.com/document?title=_guides/BCAD_installation_and_licensing/GD_activate_a_network_license_manually_offline.html)

Memo :

ライセンスマネージャをインストールしているコンピュータがインターネット接続可能である場合は、オンラインでのアクティベーションが簡単です。 ライセンスマネージャをインストールしているコンピュータが外部へのネットワーク接続を許可されていない場合は、オフライン(手動)でアクティベートし ます。オフライン(手動)によるアクティベーションは、ライセンスファイルをダウンロードしてライセンスマネージャに登録する流れになります。

![](_page_9_Picture_7.jpeg)

**Bricsys**<sup>®</sup>

**4**

## オンラインでの アクティベーション

![](_page_10_Picture_2.jpeg)

 $\sqrt{2}$ 

**オンラインでのアクティベーション:ステップ1**

Windows でネットワークライセンスをオンラインでアクティベーションする流れを説明しま す。

まず、あらかじめ以下の点を準備をしておくとスムーズです。

- 1. Bricsys Network License Managerをダウンロードしてインストールしておきます。
- 2. 認証するネットワークライセンスのライセンスキーを用意しておきます。
- 3. サーバーのポート開放しておきます。
	- **5053** :クライアントとのライセンス用
	- **5054** : Web UI用
	- **license.bricsys.com/actpro にポート80でアクセス可能な状態**にしておく。

上記のポートが解放されていない場合、認証できませんのでネットワークの 管理者に相談してください。

![](_page_11_Picture_10.jpeg)

**オンラインでのアクティベーション:ステップ2**

オペレーティングシステムの [スタート] メニューから Bricsysの [License Activation](ライセンス認証) ショートカットをクリックします。

![](_page_12_Picture_2.jpeg)

![](_page_12_Picture_4.jpeg)

![](_page_12_Picture_5.jpeg)

**オンラインでのアクティベーション:ステップ3**

Online Activation の License Key 欄に、登録するライセンスキーを入力します。

ライセンスキーを入力したら OKボタンを クリックします。

• ネットワークが Proxy 接続されている 場合は、左下の「Proxy Settings...」 から Proxyサーバーの設定を入力します。

![](_page_13_Picture_60.jpeg)

![](_page_13_Picture_6.jpeg)

**オンラインでのアクティベーション:ステップ4**

問題なく認証されたら、右イメージのような "successfully activated network license. "

で始まるメッセージが表示されます。

OK ボタンをクリックしてアクティベーション作業の 終了です。

クライアントPC にインストールされている BricsCAD を起動して、問題なくライセンスが 利用できるか確認します。

認証でエラーが出た場合や、クライアントPC で BricsCAD を起動した際にエラーが表示された場合は、 エラーメッセージの内容をもとに、下記の記事を確認してみてください。

• [ライセンスのエラーコード](https://help.bricsys.com/document?title=licensing/error_codes_title.html)

![](_page_14_Picture_7.jpeg)

**Bricsys**<sup>®</sup>

**5**

## オフライン(手動)での アクティベーション

![](_page_15_Picture_2.jpeg)

 $\sqrt{2}$ 

Windows でネットワークライセンスをオフライン(手動)でアクティベーションする流れを説明します  $\circ$ 

まず、あらかじめ以下の点を準備をしておくとスムーズです。

- 1. Bricsys Network License Managerをダウンロードしてインストールしておきます。
- 2. 認証するネットワークライセンスのライセンスキーを用意しておきます。
- 3. サーバーのポート開放しておきます。
	- **5053** :クライアントとのライセンス用
	- **5054** : Web UI用
	- 任意のポート : ISVサーバー用

ISVサーバー用の任意のポートについては、フェイルオーバライセンスという複数台のサーバーでネット ワ ークライセンスを運用する際に必要となるものなので、1台のサーバーで運用する場合は設定不要です。

オペレーティングシステムの [スタート] メニューから Bricsysの [License Activation](ライセンス認証) ショートカットをクリックします。

![](_page_17_Picture_2.jpeg)

![](_page_17_Picture_4.jpeg)

![](_page_17_Picture_5.jpeg)

ダイアログの Manual Activation にある Computer Hostid をコピーまたは メモします。

Computer Hostid をメモしたら Cancel ボタンをクリックして終了します。

コピーした場合は、ライセンスを手動で取得する PC に情報を渡しておくと入力の手間を省けます。

![](_page_18_Picture_52.jpeg)

![](_page_18_Picture_5.jpeg)

- 1. インターネットに接続しているコンピュータで Bricsys ウェブ サイトにログインします。
- 2. マイアカウントアイコン(◎)をクリックし、メニューから"ラ イセンスの管理"を選択します。

なお、ネットワークライセンスが含まれている Bricsys アカウン トでログインしてください。適切なBricsysアカウントがご不明な 場合はご購入された販売パートナー様、または、BricsysJapan お客様窓口 ( [contact@bricsysjapan.com](mailto:contact@bricsysjapan.com) ) にご確認ください。

![](_page_19_Picture_4.jpeg)

![](_page_19_Picture_5.jpeg)

アクティベートしたいライセンスキーにマウスカーソルを合わせると、鉛筆アイコンが表示されるのでそのア イコンをクリックします。

なお、ライセンスタイプがネットワークライセンスになっていることも併せて確認しておきます。

![](_page_20_Picture_28.jpeg)

![](_page_20_Picture_6.jpeg)

ライセンスの詳細のページが表示されたら、下部の アクティベーション横にある "手動アクティベート" をクリックします。

![](_page_21_Picture_31.jpeg)

![](_page_21_Picture_4.jpeg)

 $\mathbf{M}$ 

[ホスト ID] 欄に、メモしたコンピュータのホスト ID を 入力して、 [アクティベート] ボタンをクリックします。

これで、ライセンスファイルが作成されダウンロード することができる状態になります。

![](_page_22_Picture_45.jpeg)

![](_page_22_Picture_5.jpeg)

**X** 

[ライセンスファイルをダウンロード] ボタンをクリックします

![](_page_23_Picture_2.jpeg)

ライセンスファイル "BricsCAD<バージョン><グレード>.lic" が既定のダウンロードフォルダにダウンロードされます。 \*ダウンロード時の動作は使用中のブラウザによります。保存ダイアログが表示された場合は任意のフォルダに保存します。

ダウンロードした、ライセンスファイルをサーバーの Bricsysネットワークライセンス管理インストールフォルダ (既定では、C:¥Program Files (x86)¥Bricsys¥Bricsys Network License Manager) にコピーします。

![](_page_23_Picture_5.jpeg)

 $\circ$ 

![](_page_23_Picture_6.jpeg)

スタートメニューの License Server Administration から RLM Web UIの管理画面( localhost:5054) を開きます。

![](_page_24_Figure_2.jpeg)

Reprise

管理画面の左メニューから "Reread/Restart Servers" をクリックし、ISV サーバー欄の下にある "Reread/Restart" をク リックして実行します。以上で、Repriseライセンスマネージャーがライセンスファイルを読み込んで使用できる状態にな りました。

![](_page_24_Picture_4.jpeg)

**X** 

**Reprise License Server Administration** 

Status ボタンでサーバーの状態を表示して ライセンスファイルが読み込まれていること、 サービスが実行中であることを確認します。

クライアントPC の BricsCAD を起動してラ イセンスが有効になっているかを確認します。

以上で完了です。

![](_page_25_Figure_4.jpeg)

 $\mathbf{M}$ 

**6**

## クライアントPCの ライセンス設定と確認

![](_page_26_Picture_2.jpeg)

 $\sqrt{2}$ 

### **BricsCAD をネットワークライセンスで起動する:ステップ1**

BricsCAD を起動します。

BricsCAD ランチャが表示されたら左下にある、 「ライセンス管理」のボタンをクリックします。

![](_page_27_Picture_3.jpeg)

![](_page_27_Picture_6.jpeg)

#### **BricsCAD をネットワークライセンスで起動する:ステップ2**

Bricsysライセンス管理のダイアログが表示されたら、ネットワークライセンスの「サーバー名、または、IPアドレ ス」欄にライセンスサーバーのサーバー名か IPアドレスを入力してOKボタンをクリックします。

\* ライセンスサーバーのサーバー名、IPアドレスはネットワークを管理する方にご確認ください。(ライセンスマネージャの管理画面からも確認できます。) サーバーからライセンスが正常に取得できると、BricsCAD が認証されて利用可能になります。

![](_page_28_Picture_55.jpeg)

ポートの設定を標準の5053から変えている場合は、ポート番号も入力します。

#### **BricsCAD 上でのライセンス確認**

![](_page_29_Picture_31.jpeg)

![](_page_29_Picture_3.jpeg)

![](_page_29_Picture_4.jpeg)

# ライセンスマネージャの 管理画面概要

**7**

![](_page_30_Picture_1.jpeg)

 $\sqrt{2}$ 

#### **ライセンスマネージャの管理画面概要**

![](_page_31_Figure_1.jpeg)

![](_page_31_Picture_3.jpeg)

 $\lambda$ 

![](_page_32_Picture_0.jpeg)

## 導入時に多いトラブルと 対処方法

![](_page_32_Picture_2.jpeg)

![](_page_32_Picture_3.jpeg)

#### **導入時の多いトラブルと対処方法**

ネットワークライセンスサーバーの設定後に、BricsCAD® がサーバーへの接続を試みるときにエ ラー-17 を報告することがあります。原因として多くあるのが、ウィルス対策ソフトウェア、フ ァイアウォール、プロキシサーバーの存在の3点です。

ここではこれについて対処方法を説明します。エラー-17 以外のエラーの場合は、BricsCAD の ヘルプセンターをご確認ください。

• ヘルプセンターの記事 Error codes [\(help.bricsys.com\)](https://help.bricsys.com/document?title=licensing/error_codes_title.html)

**X** 

#### **導入時の多いトラブルと対処方法:**ウィルス対策ソフトの影響

ウィルス対策ソフトの影響でライセンスサーバーに接続できないケースでは以下の点を確認します。

サーバー上でウイルス対策ソフトウェアが実行され、ライセンスサーバープログラム(Windows の場 合はrlm.exe、Linux/Mac の場合は rlm)をブロックしている場合は、ウイルス対策設定でRLMサービ スのブロックを解除する必要があります。

サービスのブロックを解除する方法については、利用中のウイルス対策ソフトウェアの設定を参照し てください。

![](_page_34_Picture_4.jpeg)

#### **導入時の多いトラブルと対処方法:**ファイアウォールの影響

サーバーとBricsCAD®の間にファイアウォールがインストールされている場合、ファイアウォールで2つのポート番号を開く 必要があります(ポート番号5053とBricsysライセンスサーバーに割り当てられたポート番号)。 このポート番号は、ライセンスサーバーの起動時に動的に割り当てられます。 このポートをファイアウォールで開くには、まずサーバー上の Bricsys.licファイルで設定する必要があります。

- 1. ライセンスサーバー管理ウェブインターフェースを開きます(http://localhost:5054)。
- 2. 左側の[Status] ボタンをクリックします。「[LicenseServer] (ポート 5053)の "rlm" のステータス」ページが開きます。
- 3. ISVサーバーテーブルでポート番号を調べます。ポート番号は2番目の列の bricsys の行に表示されています。
- 4. このポート番号をコピーします。
- 5. テキストエディター(メモ帳、Geditなど)でBricsys.licファイルを開きます。ファイルのデフォルトの場所は、 C:¥Program Files (x86)¥Bricsys¥Bricsys Network License Manager です。

「ISV bricsys」の行を以下のように変更することで、ポート番号を修正することができます: ISV bricsys port=[ポート番号] ここで、[ポート番号]は、ISVサーバーテーブルからコピーしたポート番号に置き換えてください。

ファイアウォールで、ポート番号5053とBricsys.licファイルに追加したポート番号の両方を開きます。 ライセンスサーバープログラムをシャットダウンし、再起動します。

Note: それでも問題が解決しない場合は、ライセンスサーバープログラム(Windows の場合は rlm.exe、Linux/Mac の場合は rlm)をファイアウォー ルの例外設定に追加し、ライセンスサーバーを再起動します。

![](_page_35_Picture_11.jpeg)

#### **導入時の多いトラブルと対処方法:**プロキシサーバーを利用している影響

BricsCAD®とライセンスサーバーの間にプロキシサーバーが存在する場合、BricsCAD®でプロキシ設定を行う必要が あります。

「[ネットワークライセンスを使用するためにプロキシ設定を永続的に構成する](https://help.bricsys.com/document?title=_guides/BCAD_installation_and_licensing/GD_proxy_settings.html)」をご参照ください。

![](_page_36_Picture_3.jpeg)

**X** 

## **bricsys.com**

![](_page_37_Picture_1.jpeg)